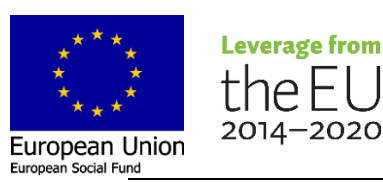

# تعليمات إلى أولياء األمور – فيما يلي كيفية بدء استخدام Päikky

*https://jakobstad.paikky.fi*

ُيمكن أن يتم استخدام برنامج Päikky من خالل كل من الكمبيوتر والجهاز اللوحي.

تفعيل اسم المستخدم - أول تسجيل للدخول إلى Päikky

- .1 قم بفتح متصفح اإلنترنت **hrome أو Firefox أو Safari** عنوان صفحة Päikky هو ttps://jakobstad.paikky.fi.
	- .2 اختر **användarnamn ditt Aktivera( تفعيل اسم المستخدم الخاص بي(.**
- 3. قم بإدخال رقم هاتفك كتابة علامة "-" أو فواصل في النافذة الجديدة التي تُفتح. قم بالنقر على زر Skicka **(إرسال)**.
- .4 يقوم Päikky بإرسال رمز إلى رقم هاتفك. قم بإدخال الرمز في نافذة *användarnamn ditt Aktivera***( تفعيل اسم المستخدم الخاص بي(.** ُيمكنك اآلن كتابة كلمة المرور خاصتك. ينبغي أن تحتوي كلمة المرور على حرف كبير واحد على الأقل، وعلى أحد الأحداد، وعلى ورمز خاص (على سبيل المثال !،؟.+). كما ينبغي أن تكون كلمة المرور 8 أحر ف على الأقل.

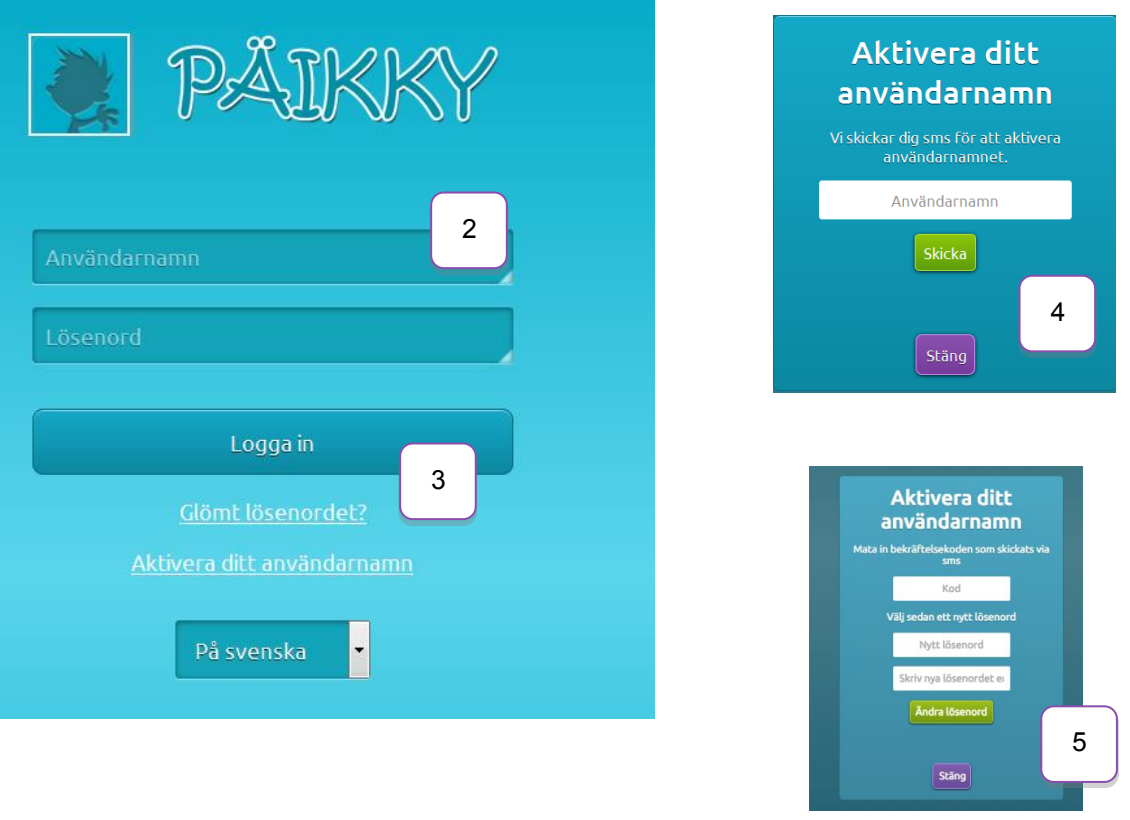

#### متصفحات اإلنترنت المدعومة

إذا تلقيت هذه الرسالة، فذلك ألن Explorer Internet ليس من بين متصفحات اإلنترنت المدعومة في الوقت الحالي. متصفحات اإلنترنت المدعومة في الوقت الحالي هي: *Chrome Google* <sup>و</sup>*Firefox Mozilla* و *Safari*. من خالل النقر على ' Google Chrome 'على سبيل المثال، يُمكنك تحميل المتصفح Chrome على جهازك.

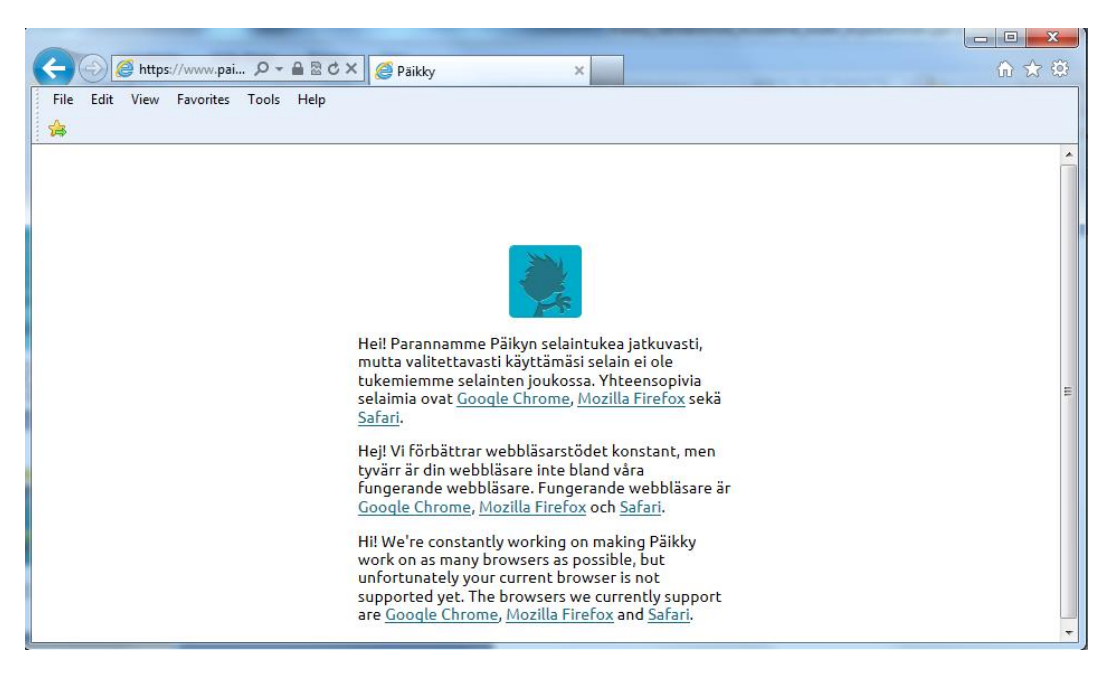

## تعليمات استخدام Päikky

بعد ألن تقوم بتسجيل الدخول ُيمكنك تحميل دليل االستخدام الخاص بـ Päikky من خالل النقر على النص الموجود أسفل يسار .'ladda ner instruktionerna i PDF-format' الشاشة

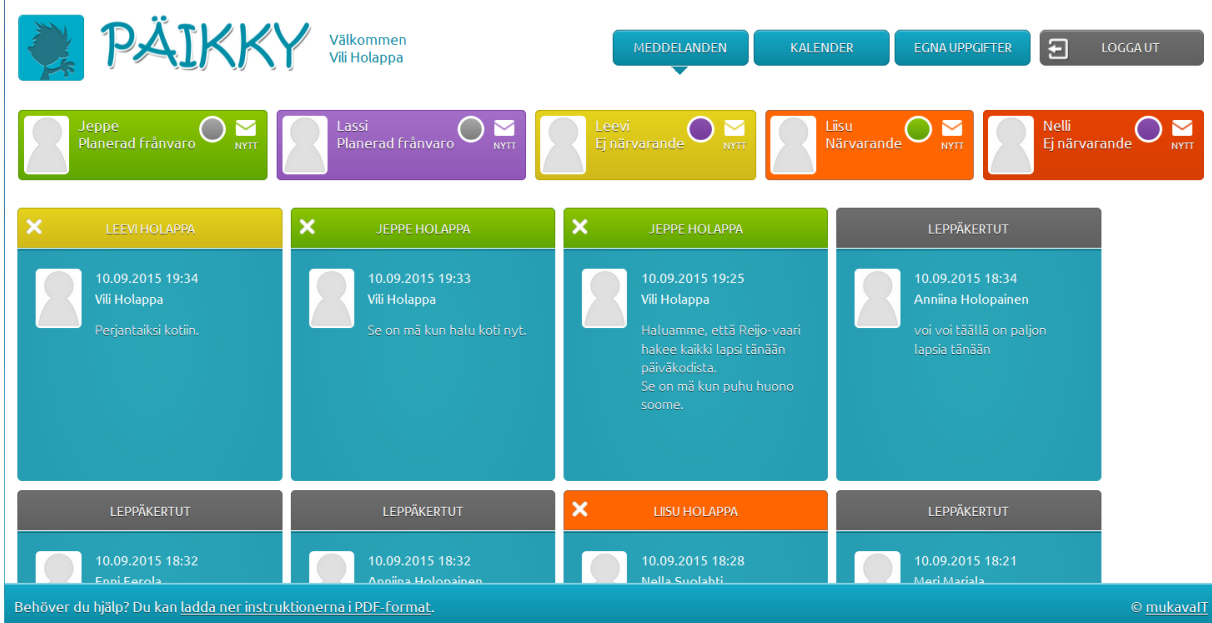

Arabiska

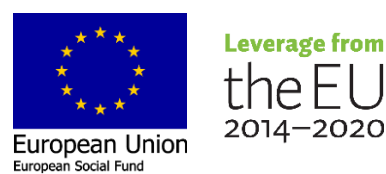

## القيام بحجز وقت الرعاية (تعليمات أكثر تفصيلاً في دليل الاستخدام)

ينبغي أن يتم إجراء حجوزات وقت الرعاية لألسبوع التالي قبل الساعة 24:00 من يوم األربعاء بحد أقصى. في هذا الوقت، يتم إجراء التخطيط لألسبوع التالي. يتم إرسال رسالة تذكير إلى الوالدين بشأن إجراء التخطيط في هيئة رسالة بالبريد اإللكتروني يوم الثالثاء الساعة .12:00

- .1 قم بتسجيل الدخول إلى Päikky.
- .2 قم باختيار **Kalender( التقويم(** الموجود أعلى يمين الشاشة.
- .3 يتم إجراء حجوزات وقت الرعاية لكل طفل في أسبوع تقويمي مفتوح. قم بتخطيط احتياجات الرعاية لليوم بالنقر على **planering till Lägg( إضافة تخطيط(** لكل يوم. ولكل يوم ينبغي عليك اختيار إما "Närvarande( "حاضر( أو "Ledig" (في إجازة). وفي أيام الحضور يتوجب عليك كتابة وقت البدء ووقت الانتهاء. قم **بحفظ التخطيط**. وتُتاح إمكانية القيام بإجراء التعديالت إلى اليوم الذي يتم فيه إغالق التخطيط.
	- .4 لدى كل من أيام التخطيط وأيام التنفيذ ألوان مختلفة في التقويم. فأيام التخطيط تكون باللون األخضر، وأيام التنفيذ تكون باللون البنفسجي.
	- 5. إذا كانت الأوقات في الأسبو ع المخطط هي أوقات التخطيط العادية في الأسابيع الأخر ي فيُمكن أن يتم حفظه كتخطيط مختار مسبقاً. كما يُمكن أن يتم نسخ التخطيط أيضاً للأطفال الآخرين في الأسرة.
		- 6. وفي حالة كنت ترغب بتعديل التخطيط، فاختر التخطيط (انقر على المربع)، ثم قم بإجراء التعديلات وحفظها.

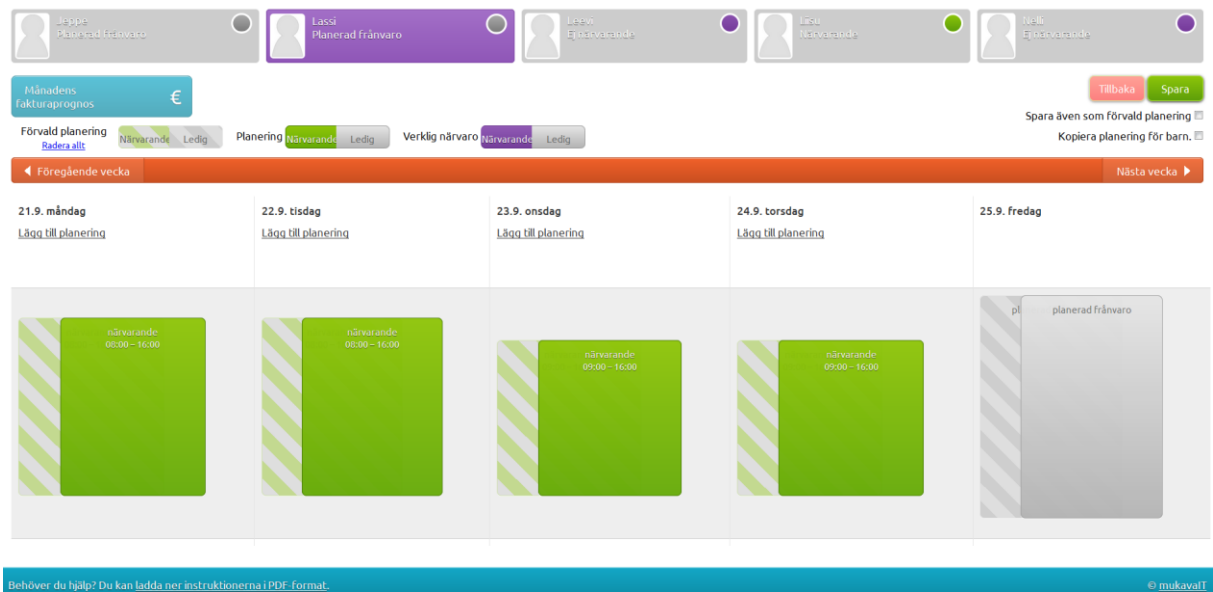

يتم إجراء التعديالت في التخطيط المغلق في Päikky من خالل الوظفية "planering i ändring Meddela( "أخبرنا بتعديل في التخطيط)، إذا كان الطفل مريضاً أو تغيب لأي سبب آخر . في ما يتعلق بالتعديل، فقد يتم إرسال رسالة إلى مكان الرعاية.

وبالنسبة لأليام التي تم تسجيلها في التخطيط على أن الطفل "Ledig( "في إجازة( فال ُيمكن أن يتم تعديلها إلى "Närvarande( "حاضر( عبر Päikky عندما يكون التخطيط مغلقا،ً بل ينبغي إعالم مكان الرعاية مباشرة بمثل هذه التعديالت.

#### نسيان كلمة المرور

إذا نسيت كلمة المرور، فيُمكنك الحصول على كلمة مرور جديدة بالنقر على '?Glömt lösenordet' (هل نسيت كلمة المرور؟) وبعد النقر عليها يتم فتح نافذة جديدة تقوم فيها بإدخال رقم هاتفك ثم النقر على زر **Sänd( إرسال(**. ويقوم Päikky بإرسال رمز إلى رقم هاتفك، وهو ما ُيمكنك استخدامه لعمل كلمة مرور جديدة.